# CVAbreviado Certificat

### **1. Accedim a DRAC a través del seu portal:**

https://drac.upc.edu

**2. Anem a la pestanya de CURRÍCULUM:** 

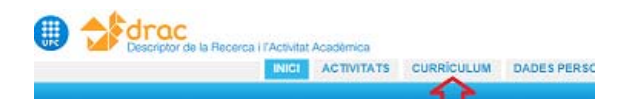

### **3. Escollim la opció CVA:**

### Pas 1: Dates i Tipus de CV

Determineu les dates d'inici i fi de generació del currículum. Deixeu les du

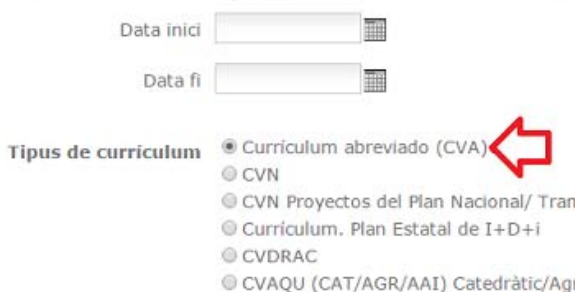

CVAQU (LEC/COL) Lector/Col·laborado

**4. Omplim els apartats dels indicadors generals de qualitat i el resum del currículum:** 

CVAbreviado Certificat

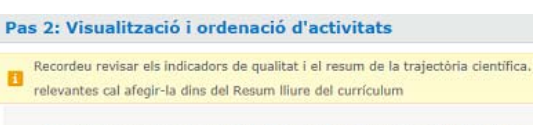

Indicadors generals de qualitat de la producció científica (CVN i CVA) Resum del curriculum (CVAQU, CVN I CVA)

També els podeu actualitzar a la vostra **pestanya de "Dades Personals"**, just a sota de les dades de contacte del currículum:

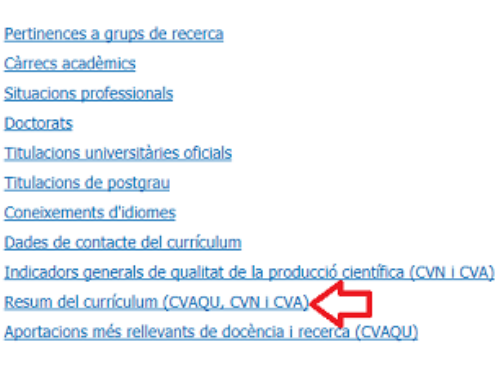

¢.

 $\mathbf{r}$ 

ø  $\overline{a}$  $\bullet$ 

ò

 $\mathbf{D}$ 

D

Ø

 $\mathbf{a}$ 

 $\mathbf{a}$ 

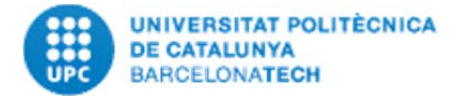

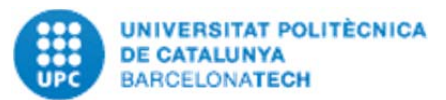

## **5. Seleccionem les activitats que volem que es mostrin al CVA:**

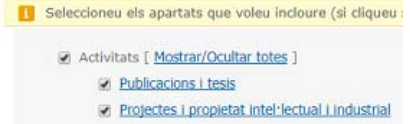

CVAbreviado Certificat

Cliquem sobre els enllaços perquè es despleguin els sub-enllaços de la següent manera:

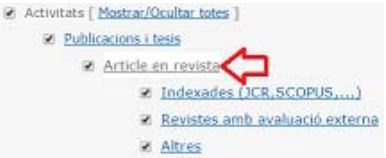

Tornem a **clicar sobre cadascuna de les tipologies d'activitats** que ens interessin per escollir-les exactament i se'ns obre un quadre com el següent:

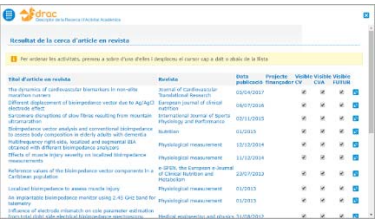

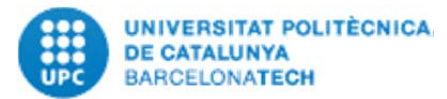

# CVAbreviado Certificat

# CVAbreviado Certificat

 A la banda dreta del mateix es troba el **camp "Visible CVA"**; que és on hem de marcar les activitats una a una per tal que apareguin al nou CVA de DRAC:

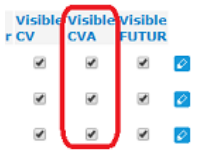

### **6. Generem el CVA clicant al**

### **següent botó:**

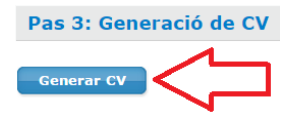

Tornem a clicar, sobre el botó de CVN que apareix al cap d'uns segons: NOU

#### Últim currículum generat

Currículum CVA generat el dt., 6 de juny 2017 10:39. CVn Per a més informació sobre el currículum CVN o CVA visiteu la intranet de s

Esperem uns segons a que es generi el pdf i per últim, obrim l'arxiu pdf que la Fecyt ha generat a partir de les dades de DRAC.

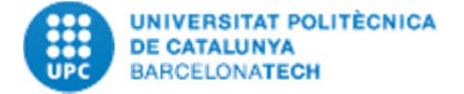

Per a qualsevol dubte sobre el CVAbreviado o qualsevol altre informació sobre DRAC adreceu-vos a **Suport.DRAC** obrint un **tiquet** a través del següent enllaç: https://drac.upc.edu/suport

O al **telèfon 34034, 93 4134034** o bé a l'adreça de correu electrònic següent: Suport.DRAC@upc.edu.

Recordeu que també podeu consultar el **portal de DRAC**: http://drac.upc.edu/info.

**Com generar-se el Currículum Abreviado certificat per la Fecyt** 

CVAbreviado Certificat

## **des de**

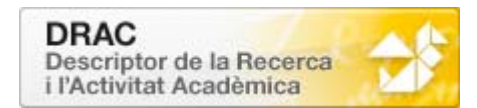

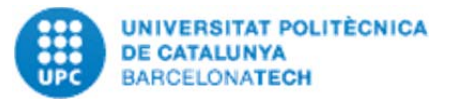

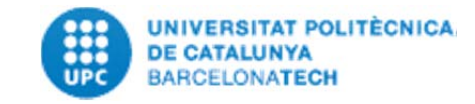